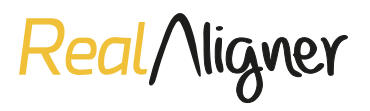

## **CÓMO SUBIR NUEVOS CASOS CLÍNICOS EN LA PLATAFORMA** *Real***Aligner**

## **PORTAL WEB**

- **Paso 1.** Entrar en la web *www.realaligner.com* en la parte de **Profesional.**
- **Paso 2.** Una vez dentro, se deberá pinchar en el botón **Portal.**
- **Paso 3.** Dicho botón llevará a la pantalla de **login,** donde se deberá introducir el **correo electrónico y contraseña** con los que el usuario se haya dado de alta.

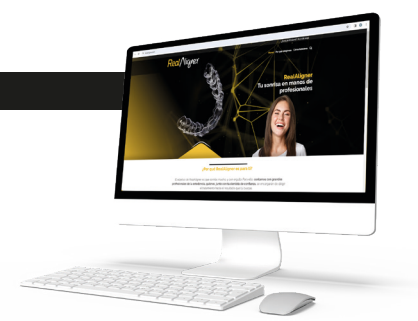

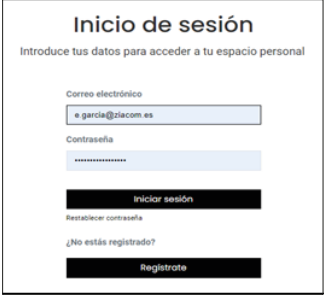

- **Paso 4.** Entrar en la sección **área de cliente,** donde se accederá a las distintas opciones que ofrece la plataforma.
- **Paso 5.** Acceder a la parte de **Nuevo caso clínico.**

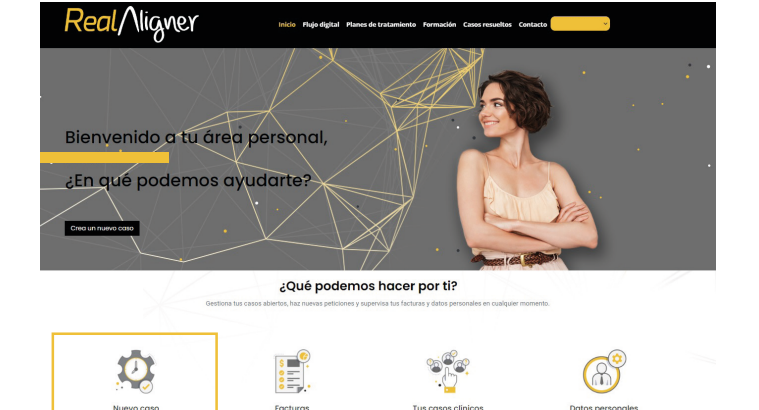

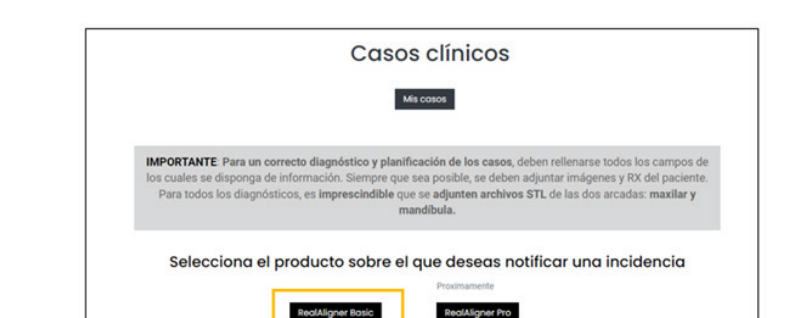

- Una vez dentro de la sección la plataforma pone a disposición del usuario toda la información necesaria para la correcta subida de casos.

Actualmente, solo está disponible la opción de *Real*Aligner **Basic**

- **Paso 6. Rellenar todos los apartados posibles,** los marcados con asteriscos son campos obligatorios. Es muy importante añadir el sexo y la fecha de nacimiento, ya que aportan información clínica muy relevante de cara a la planificación.
- Se ha creado un formulario muy sencillo de rellenar. En el apartado **notas,** el usuario podrá especificar cuestiones más específicas de cada uno de los apartados que considere relevantes.

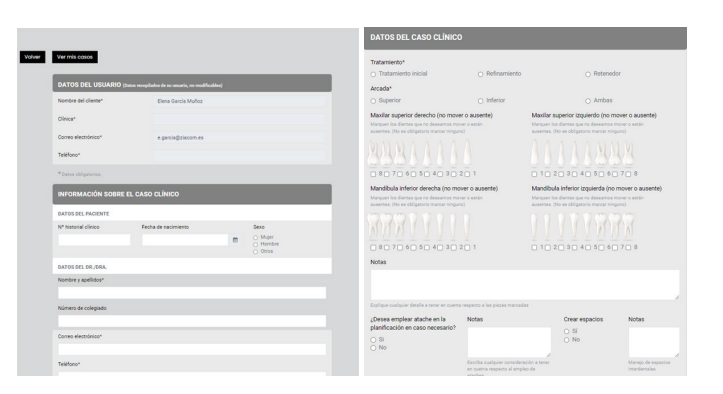

- En la parte final del formulario se encuentran los módulos donde **subir los archivos** en formato imágenes, radiografías y archivos STL que llegarán a *Real*Aligner junto con el resto de información.

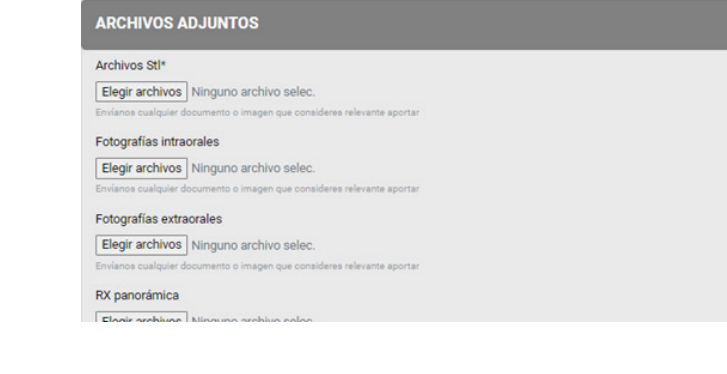

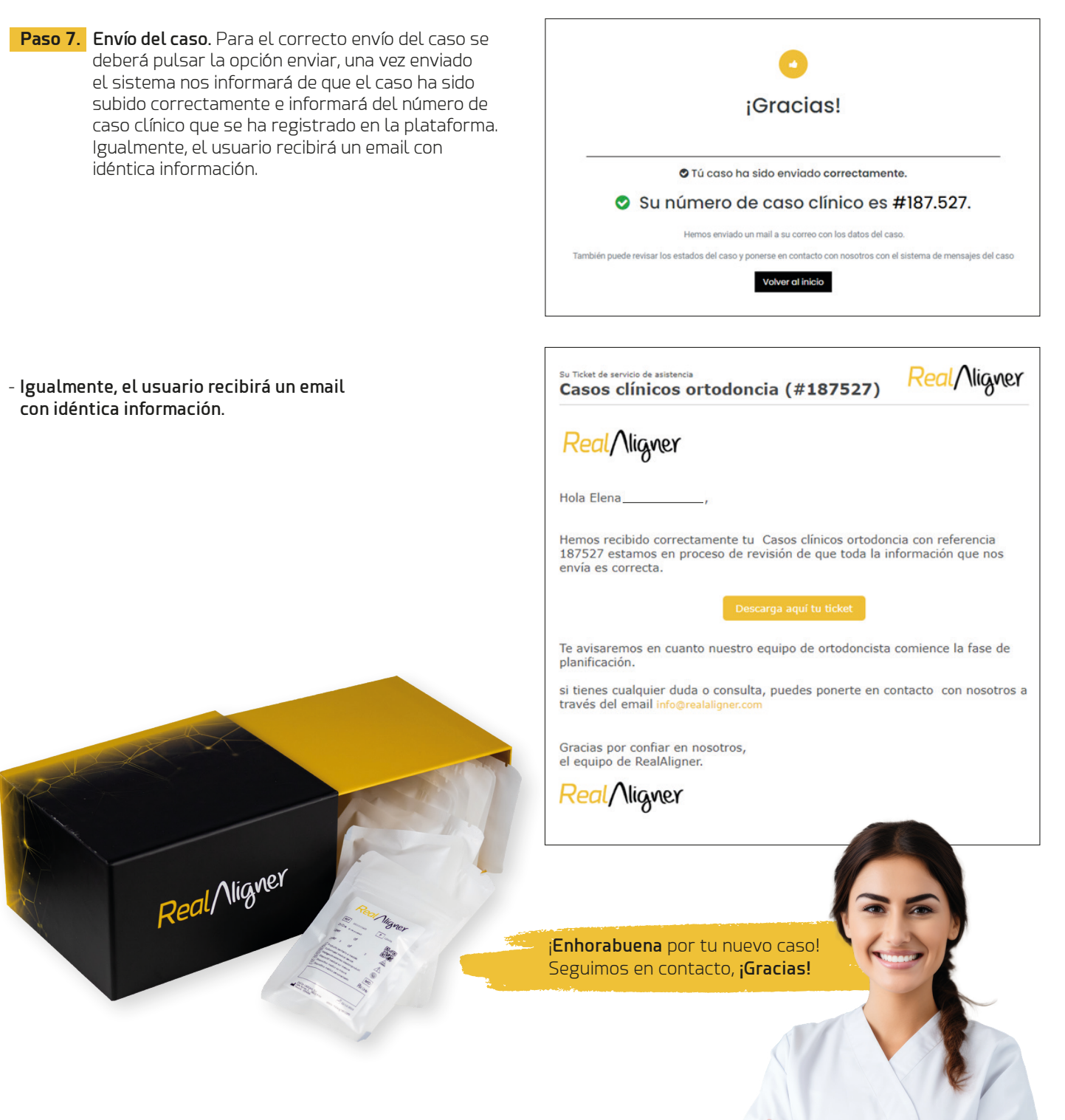

Bienvenid@ a la *¡Revolución de las sonrisas!*

## *www.realaligner.com*